**Wägung mit DD1050 mit DD1010 Style**

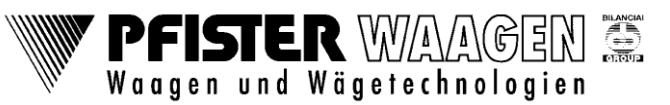

VIP / Baltes / 11. Apr. 2017

Es sind mehrere unterschiedliche Wägearten möglich.

- 1. Wägen mit DAC (Erst- und Zweitwägung unbekannter Fahrzeuge)
- 2. Wägen mit DAC-Kennzeichen (Erst- und Zweitwägung unbekannter Fahrzeuge)
- 3. Wägen mit SDA (Stammdatenabruf) Erst- und Zweitwägung
- 4. Wägen mit vorbestimmtem Erstgewicht (TARA), AVD (Abruf vorbestimmter Daten).
- 5. Wägen mit vorbestimmtem Erstgewicht (TARA), AVD-Kennzeichen
- 6. Wägen mit Eingabe des Erstgewichts von Hand
- 7. Eingabe der Wägedaten in die Datenbank
- 8. Erstellen AVD- und SDA-Liste.

### **1. Wägen mit DAC**

Bei dieser Wägeart wird eine Erst- und Zweitwägung durchgeführt. Die Wägedaten können vor der Erstwägung eingegeben werden. Vor der Zweitwägung können die Wägedaten nochmals korrigiert werden.

Um schnell eine Erstwägung durchzuführen, kann alternativ auch ohne Wägedaten eine Erstwägung durchgeführt werden. Hierzu einfach das Feld Erstwägung antippen. In diesem Fall ist vor der Zweitwägung wie unter Punkt 1.2 vorzugehen

#### **1.1 Startbildschirm**

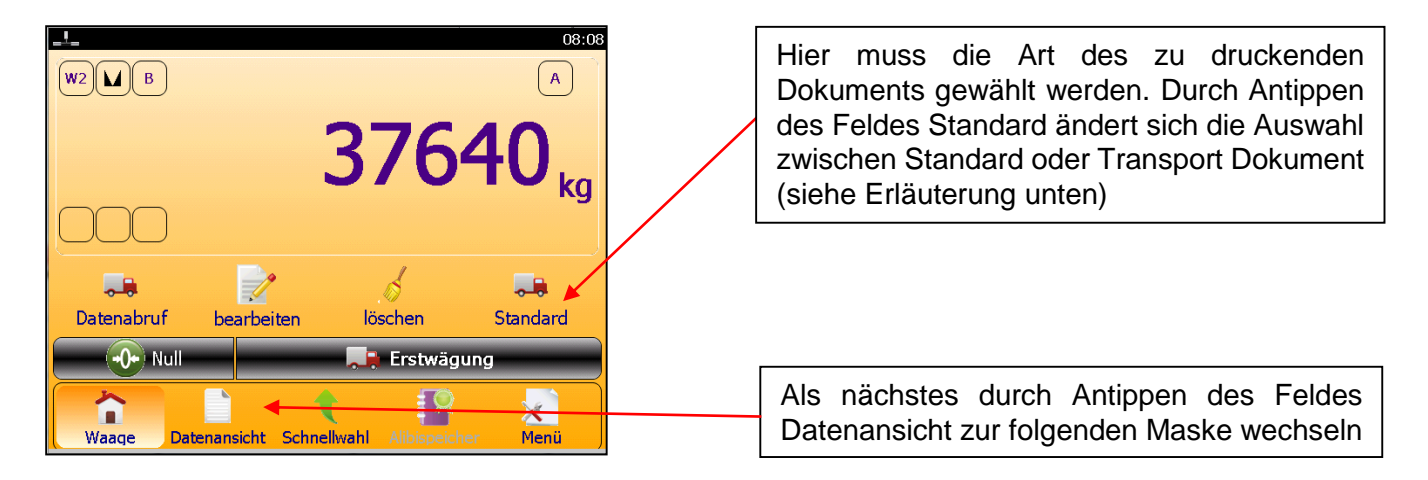

**Standarddokument:** dreizeiliger Ausdruck mit Datum, Uhrzeit und Gewicht

**Transportdokument:** Personalisierter Ausdruck passend für einen Wägeschein Form 800 bzw. Kundenspezifische Anpassung

**Wägung mit DD1050 mit DD1010 Style**

VIP / Baltes / 11. Apr. 2017

#### **1.2 Eingabe der Wägedaten**

#### **Bild 1**

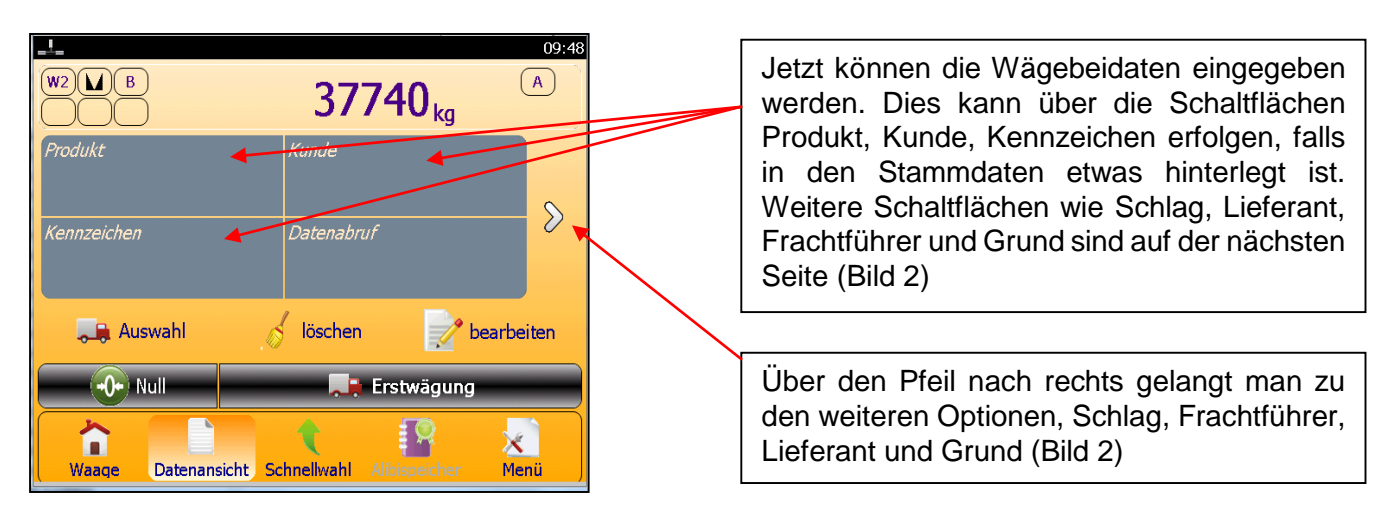

**PFISTER WAAGEN** Waagen und Wägetechnologien

Eingabe der Daten am Beispiel Produkt. Für Kunde, Kennzeichen, Schlag usw. ist genauso vorzugehen

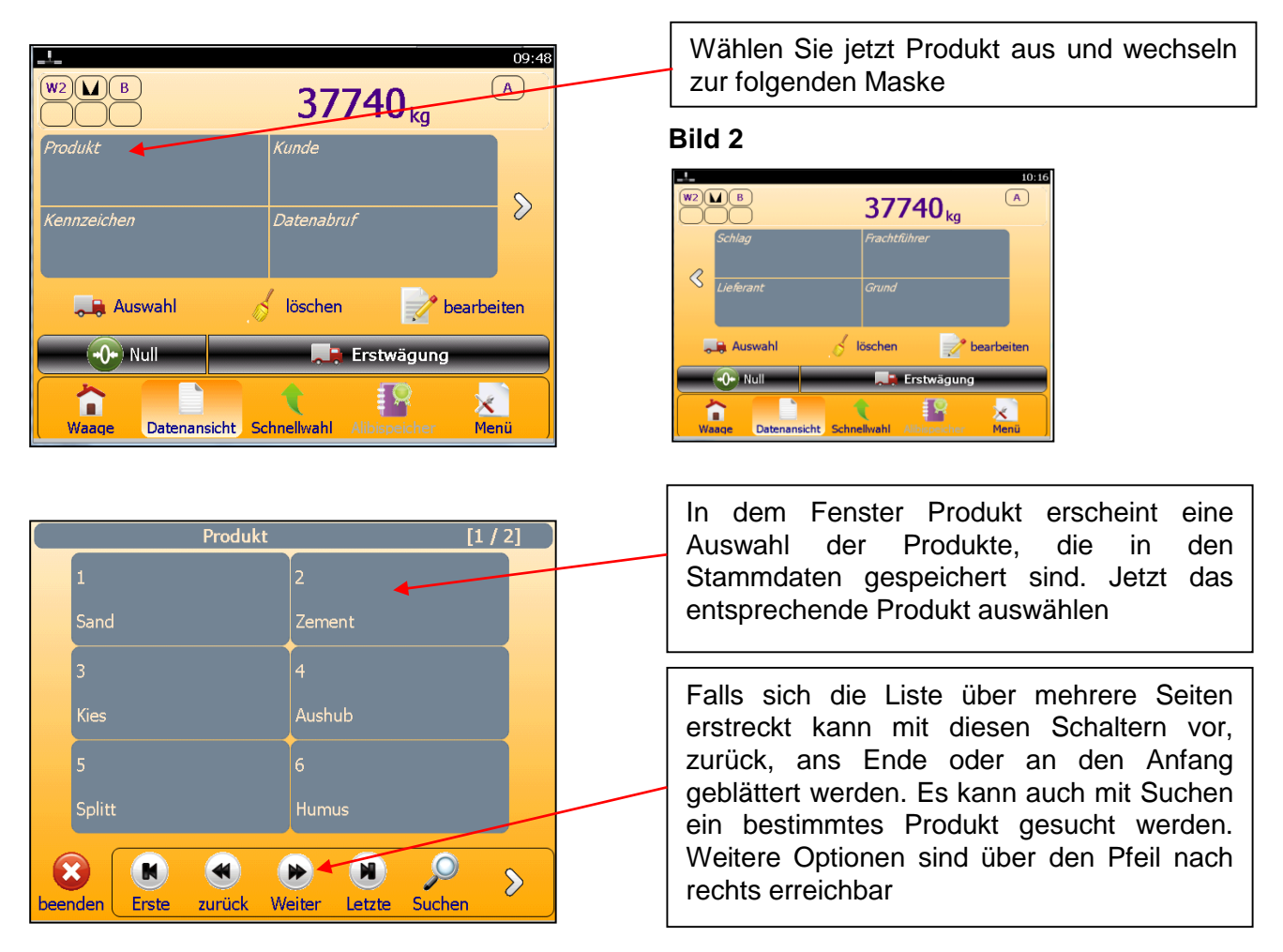

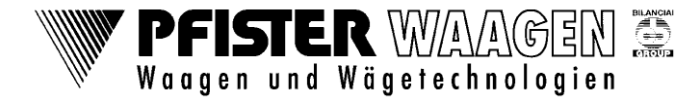

**Wägung mit DD1050 mit DD1010 Style**

VIP / Baltes / 11. Apr. 2017

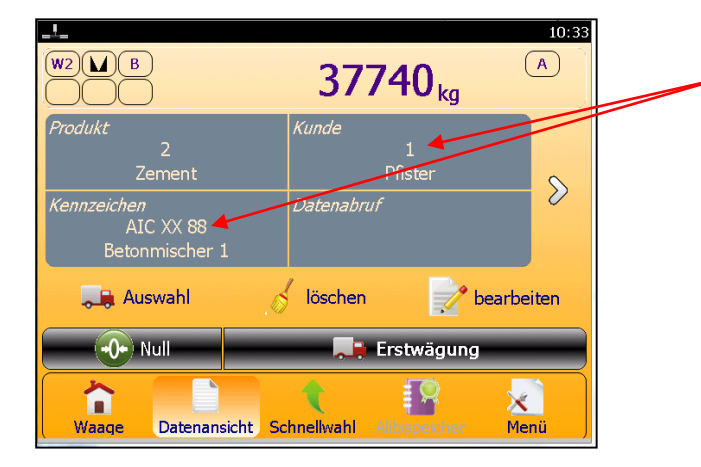

Für die Eingabe Kunde, Kennzeichen, Schlag, Lieferant usw. genauso verfahren wie bei Produkt beschrieben. Dazu ggfs. mit Pfeil rechts die Seite wechseln

Sollen Daten eingegeben werden, die noch nicht in den Stammdaten angelegt sind bearbeiten Sie diese wie in Punkt 1.5 beschrieben

#### **1.3 Alternative Eingabe der Wägedaten**

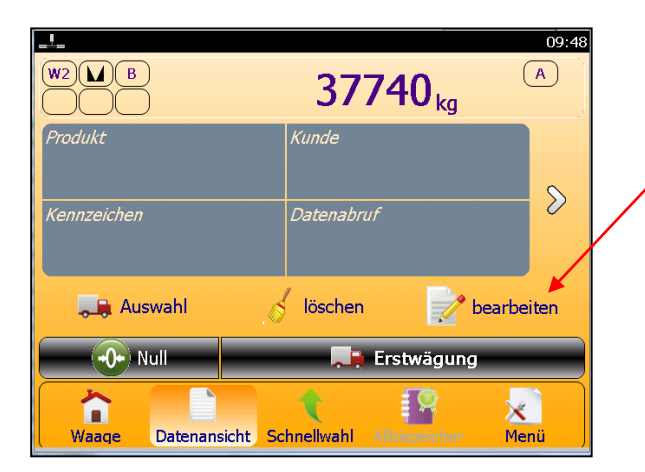

Alternativ können die Wägebeidaten auch über bearbeiten eingegeben werden, wo in folgender Maske die Daten von Hand eingetragen werden.

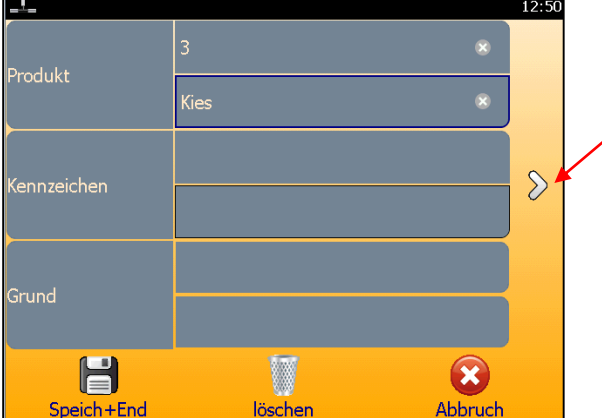

Durch antippen des Pfeils auf die gewünschte Ebene wechseln und das zu bearbeitende Feld wählen.

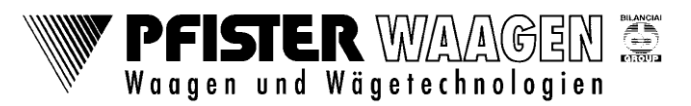

#### **Wägung mit DD1050 mit DD1010 Style**

VIP / Baltes / 11. Apr. 2017

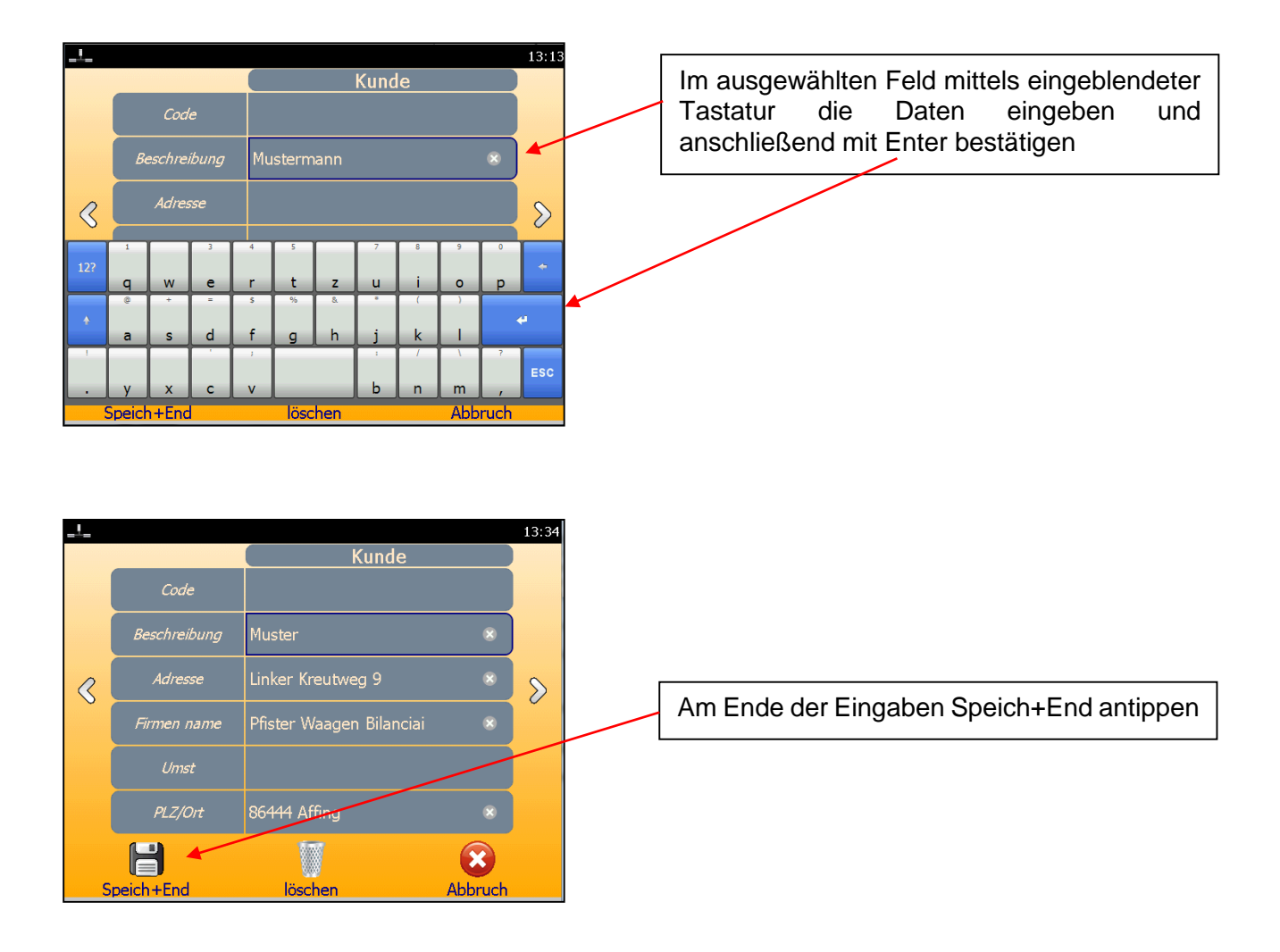

#### **1.4 Erstwägung**

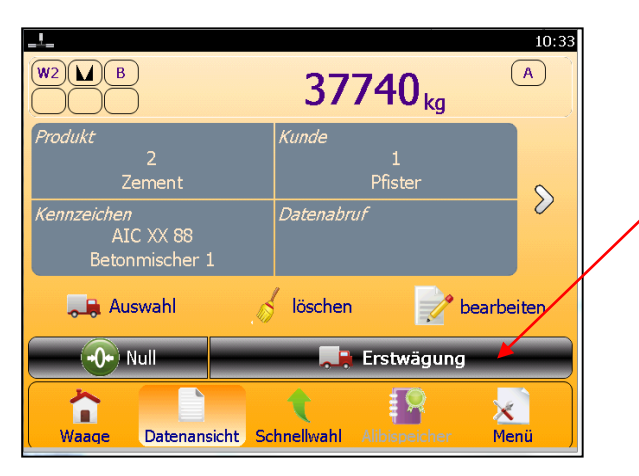

Nach erfolgter Eingabe der Wägedaten auf das Feld Erstwägung tippen. Das Feld Erstwägung wechselt die Farbe und wird bei erfolgreicher Wägung kurzzeitig grün. Die ausgefüllten Felder Produkt, Kunde usw. werden geleert. Es wird ein Wägeschein ausgedruckt mit der DAC-Nummer, dem Erstgewicht und den Wägedaten

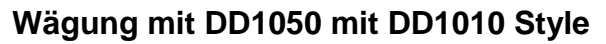

VIP / Baltes / 11. Apr. 2017

#### **1.5 Zweitwägung**

Falls in der Zwischenzeit keine andere Aktion durchgeführt wurde bleibt folgende Ansicht erhalten.

PFISTER WAAGEN

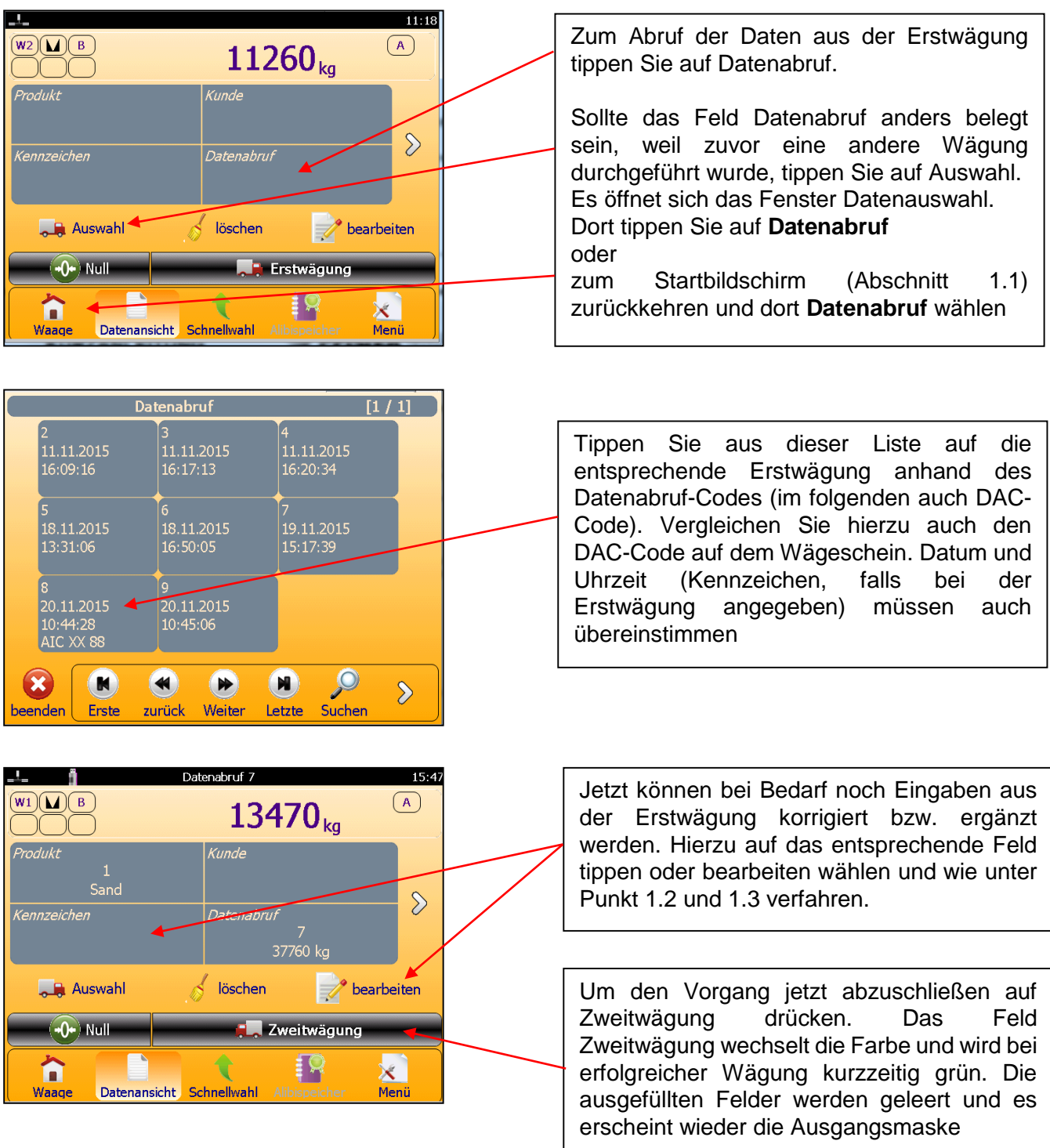

Am Drucker wird ein Beleg für die Zweitwägung mit dem daraus errechneten Nettogewicht ausgedruckt. Die Erstwägung wird aus der DAC-Liste gelöscht.

**Wägung mit DD1050 mit DD1010 Style**

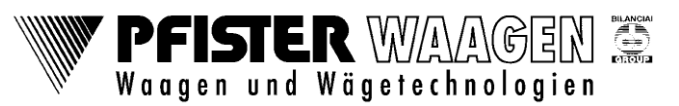

VIP / Baltes / 11. Apr. 2017

### **2. Wägen mit DAC-Kennzeichen**

Hier läuft die Wägung genauso ab wie bei Wägen mit DAC, nur wird keine DAC-Nummer erzeugt und auf dem Beleg ausgedruckt. Die Zuordnung von Erst- und Zweitwägung erfolgt über das Kfz-Kennzeichen des Fahrzeugs.

Beginnen des Wägevorgangs wie unter Punkt 1.1 bis 1.3 beschrieben. Nach Antippen des Feldes Erstwägung öffnet sich folgende Maske.

#### **2.1 Eingabe des Kennzeichens**

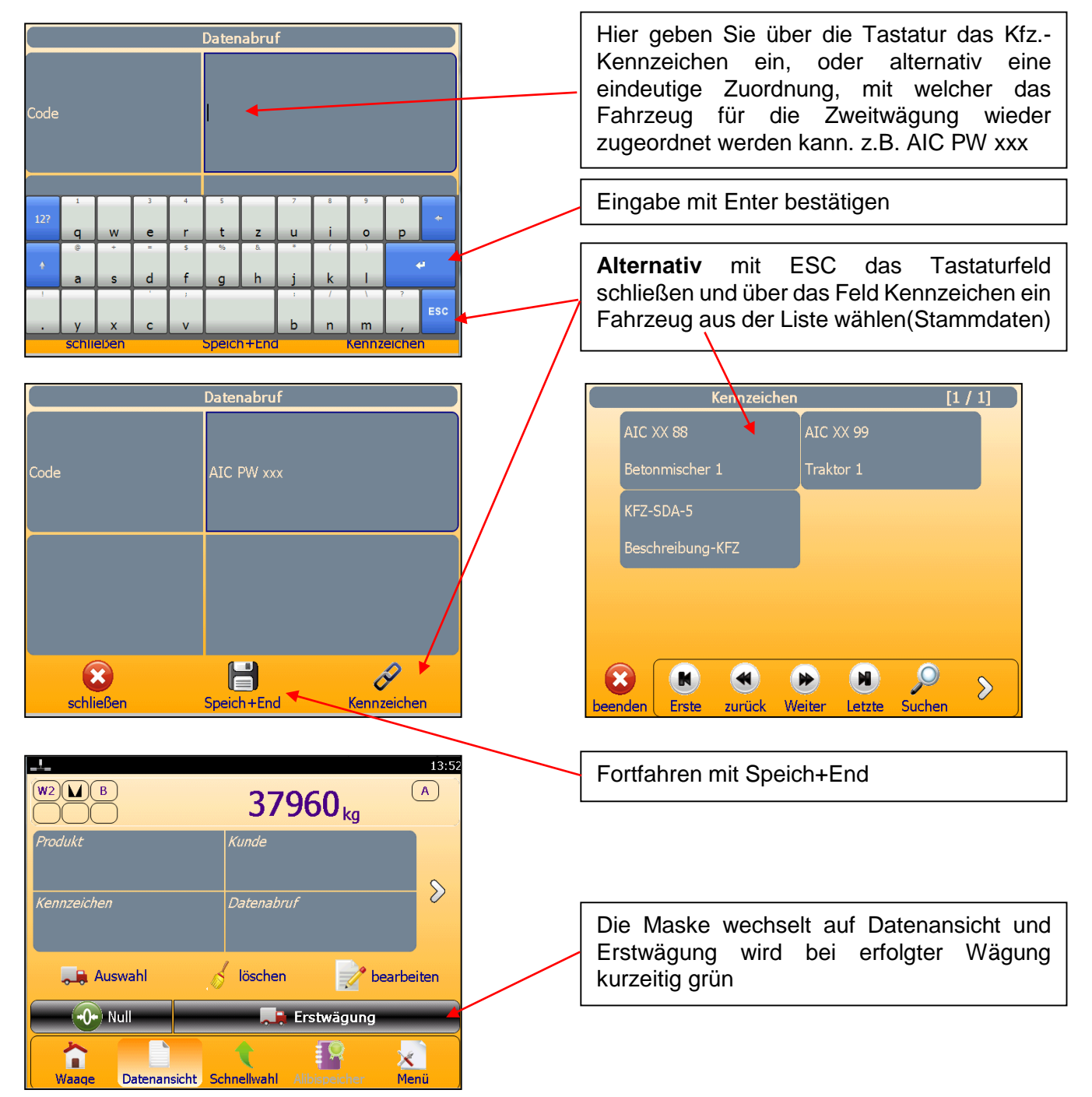

#### **Für die Zweitwägung fortfahren wie unter 1.5 beschrieben**

**Wägung mit DD1050 mit DD1010 Style**

VIP / Baltes / 11. Apr. 2017

### **3. Wägen mit vorbestimmtem Erstgewicht (TARA), AVD**

Bei dieser Wägeart sind die Fahrzeuge in der AVD-Liste mit ihrem Leergewicht und KFZ-Kennzeichen unter einem numerischen Code in der Datenbank gespeichert.

Es muss für jedes Fahrzeug ein Datensatz mit dem Leergewicht des Fahrzeugs angelegt sein. Optional können weitere Wägedaten wie Kunde, Ware, KFZ-Kennzeichen usw. in der Datenbank abgespeichert werden. Die einzelnen Datensätze werden mit einer laufenden Nummer verwaltet. Als Ausgangspunkt zum Startbildschirm zurückkehren.

#### **3.1 Startbildschirm 3.2 Datenansicht**

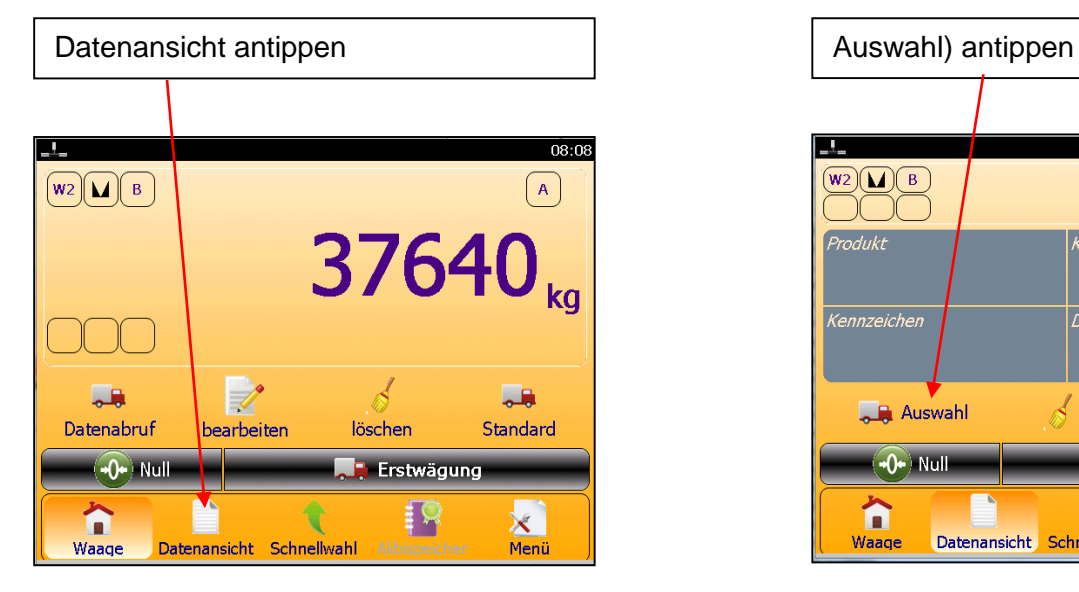

#### **3.3 Auswahl Wägeart (Datenauswahl) 3.4 Auswahl Datensatz Fahrzeug**

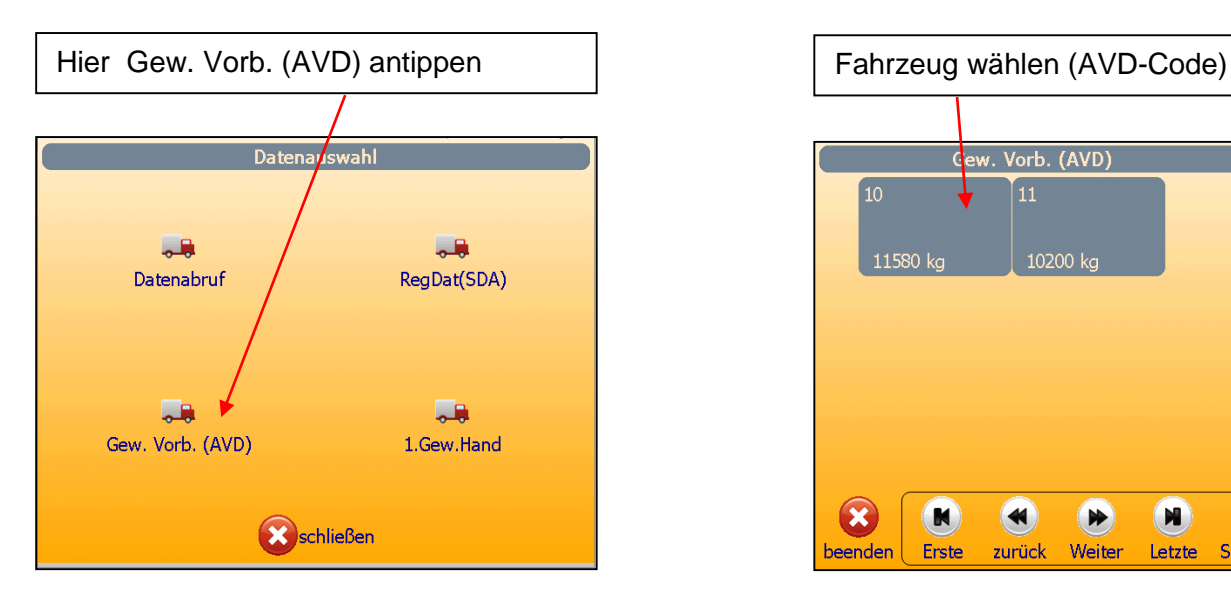

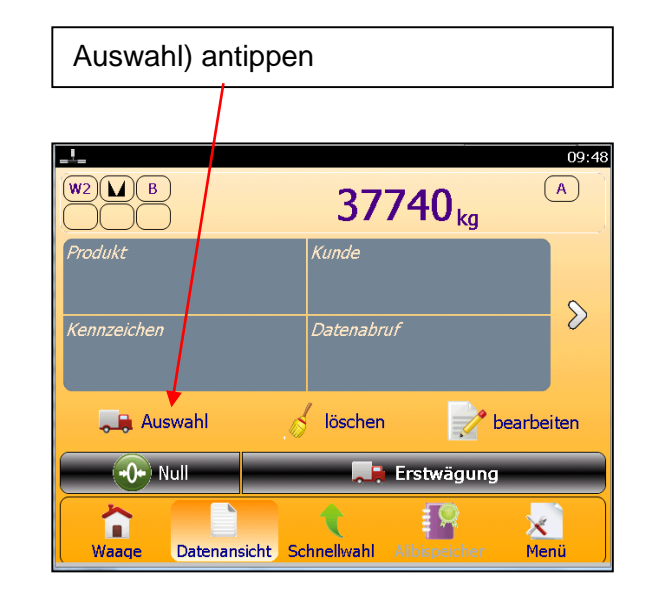

**PFISTER WAAGEN S** Waagen und Wägetechnologien

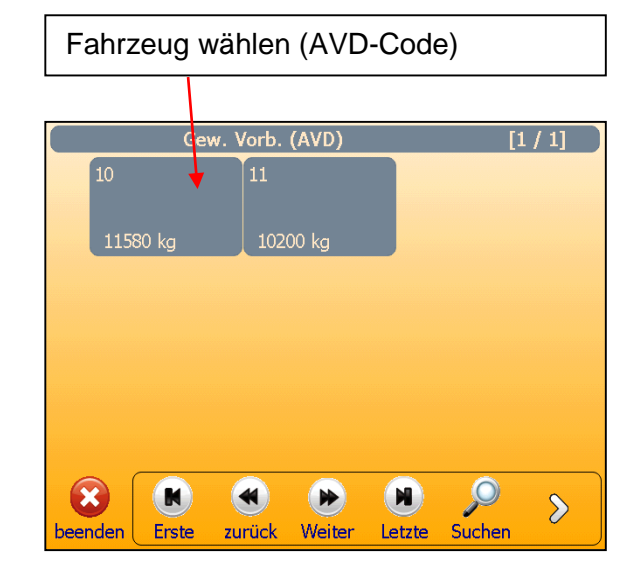

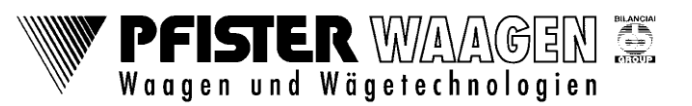

**Wägung mit DD1050 mit DD1010 Style**

VIP / Baltes / 11. Apr. 2017

#### **3.5 Zweitwägung**

Gew. Vorb. (AVD) 10 11580 kg  $11.5$  $\sqrt{W2)(n + B}$  $\sqrt{A}$ 39700<sub>kg</sub>  $\neg \Box \Box$ Produkt Kunde Durch Antippen auf Zweitwägung wird die Wägung mit den voreingestellten Metallhandel Gros Sand  $\mathcal{D}$ Daten aus der Datenbank ausgeführt. Gew. Vorb. (AVD) .<br>Kennzeiche EXAMIC XX 88<br>Betonmischer Die Farbe des Feldes wechselt und wird 11580 bei erfolgreicher Wägung kurzzeitig grün  $\leq$  löschen  $\mathscr{P}$  bearbeiten **Auswahl TA** Zweitwägung EN. n  $\times$ Datenansicht Schnellwah Waage Meni

**Für eine Änderung der Wägedaten vorgehen wie in den Abschnitten 1.2 bzw. 1.3 beschrieben.**

Abschließend wird das Nettogewicht aus dem gewogenen Gewicht und dem gespeicherten Leergewicht errechnet und ausgedruckt

### **4. Wägen mit vorbestimmtem Erstgewicht (TARA), AVD-Kennzeichen**

Bei dieser Wägeart ist das KFZ-Kennzeichen des Fahrzeugs als Code in der Datenbank gespeichert. Es muss für jedes Fahrzeug ein Datensatz angelegt sein mit dem KFZ-Kennzeichen und dem Leergewicht des Fahrzeugs und optional mit den anderen Wägedaten, wie Kunde, Ware, Lieferant usw. Die Datensätze werden mit den KFZ-Kennzeichen verwaltet (siehe Beispiel im unteren Bild) Der Wägeablauf erfolgt genauso wie bei AVD siehe Abschnitt 3.1 bis 3.5

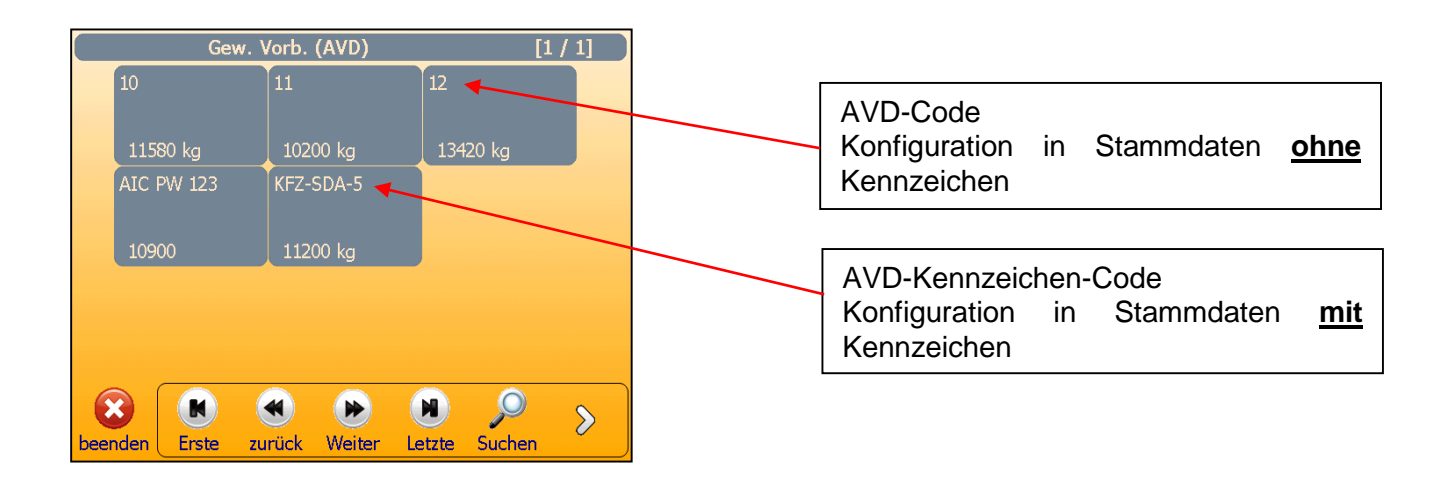

**Wägung mit DD1050 mit DD1010 Style**

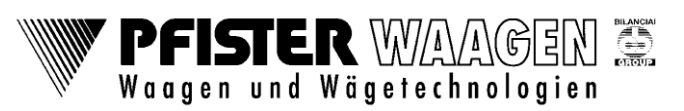

VIP / Baltes / 11. Apr. 2017

### **5. Wägen mit Erst- und Zweitwägung, SDA**

Bei dieser Wägeart sind die Fahrzeuge ohne Leergewicht in der Datenbank gespeichert.

Es muß für jedes Fahrzeug ein Datensatz angelegt sein ohne Leergewicht des Fahrzeugs und optional mit den anderen Wägedaten wie Kunde, Ware, Fahrzeugkennzeichen usw. Die einzelnen Datensätze werden mit einer laufenden Nummer verwaltet.

#### **5.1 Erstwägung**

Vor dem Wägen wird aus der SDA-Datenbank der gewünschte Datensatz ausgewählt. Beginnen Sie wieder mit Punkt 3.1 und 3.2. Im Bild 3.3 auf RegDat(SDA) tippen. Es erscheint eine Auswahl der gespeicherten SDA-Datensätze

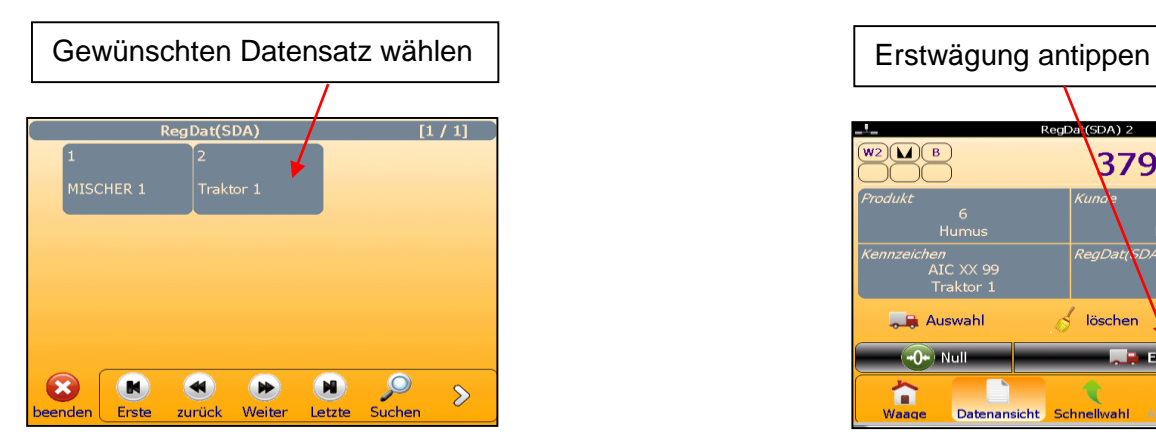

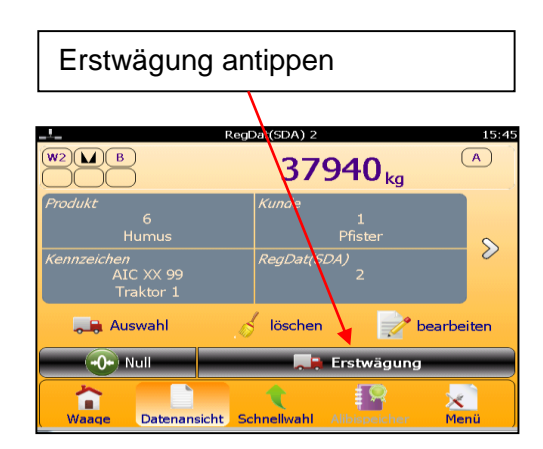

Das Erstgewicht wird in der Datenbank in dem Datensatz mit Datum und Uhrzeit gespeichert. Für eine Änderung der Wägedaten vorgehen wie in den Abschnitten 1.2 bzw. 1.3 beschrieben.

#### **5.2 Zweitwägung**

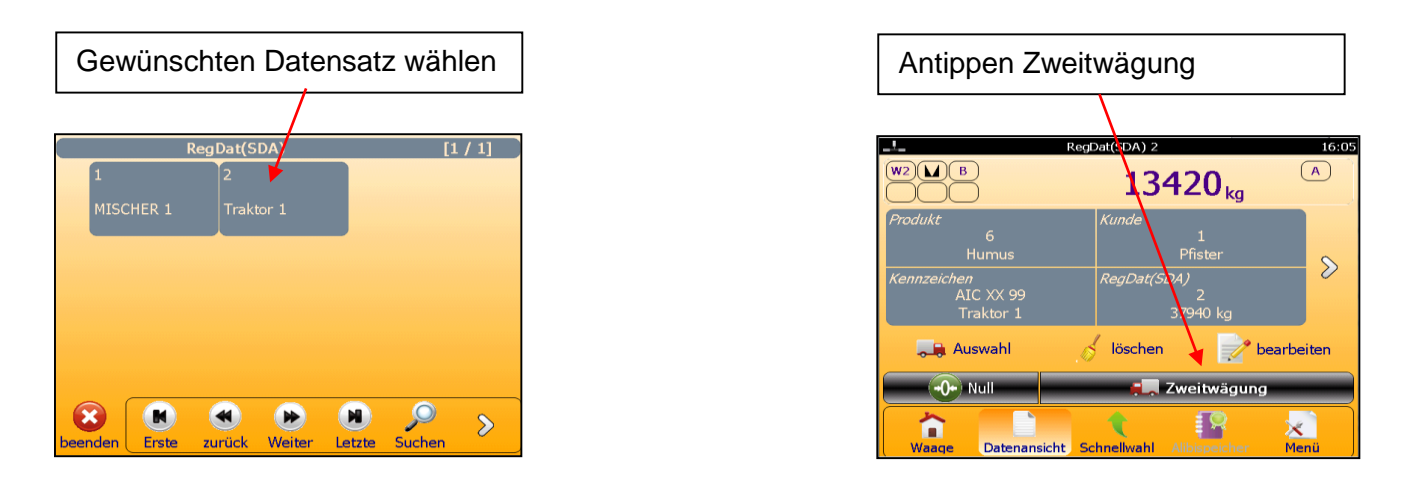

Das Nettogewicht wird aus der gespeicherten und vor der Zweitwägung ausgewählten Erstwägung errechnet und mit den Wägedaten ausgedruckt.

Die Erstwägung, Datum, Uhrzeit und Erstgewicht, wird aus dem Datensatz gelöscht. Damit kann dieser Datensatz für dieses Fahrzeug wieder für die nächste Erstwägung verwendet werden.

**Wägung mit DD1050 mit DD1010 Style**

Waagen und Wägetechnologien

VIP / Baltes / 11. Apr. 2017

### **6. Wägen mit Erstgewicht**

Bei dieser Wägeart wird das Erstgewicht vor der Wägung von Hand eingegeben. Die anderen Wägedaten werden aus der Datenbank ausgewählt. Beginnen Sie wieder mit Punkt 3.1 und 3.2. Im Bild 3.3 auf 1.Gew.Hand tippen. Es öffnet sich folgendes Fenster

#### **6.2 Eingabe des Leergewichts (Taragewicht)**

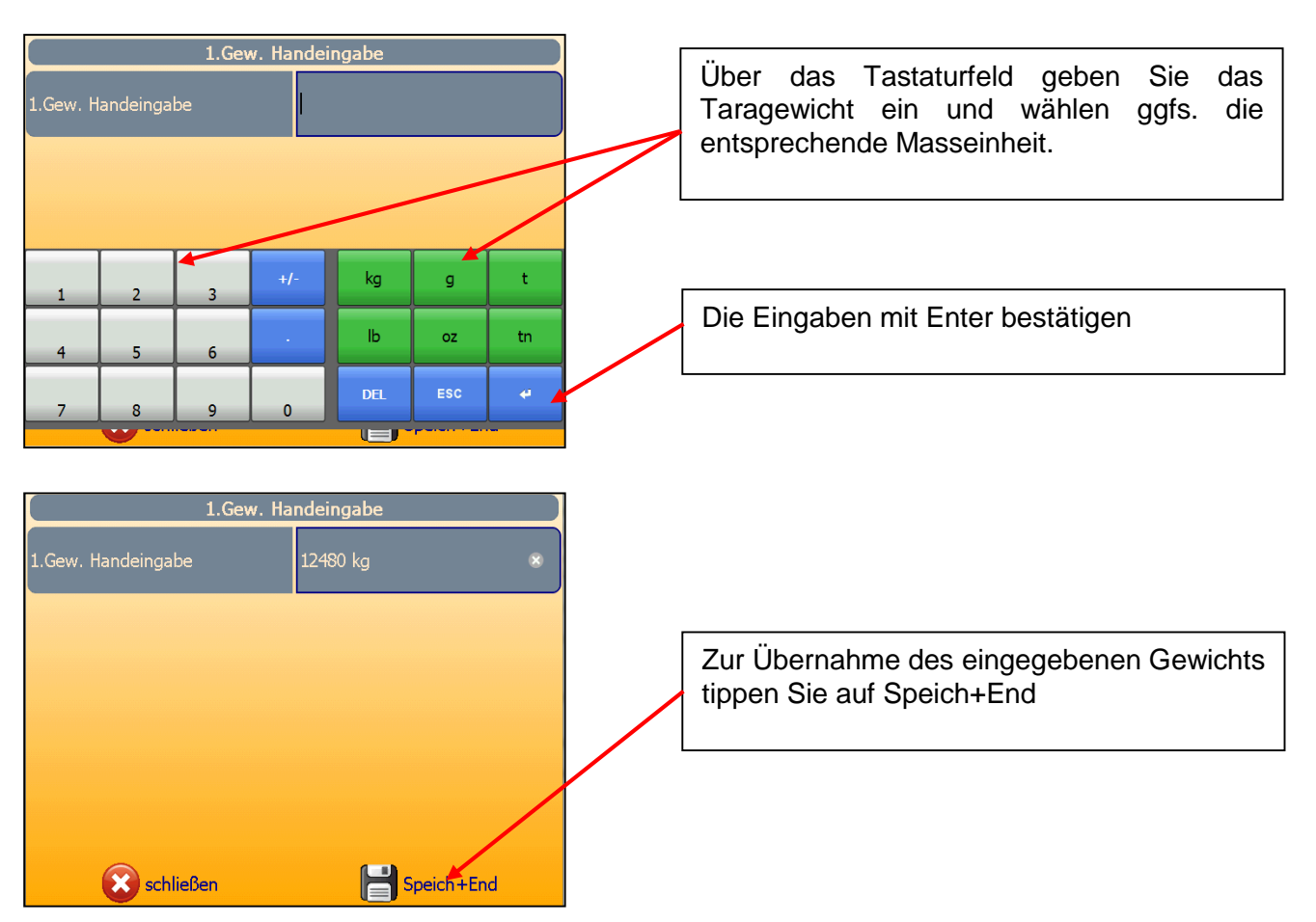

#### **Anschließend die Wägedaten wie unter Abschnitt 1.2 und 1.3 eingeben**

#### **6.2 Starten der Wägung**

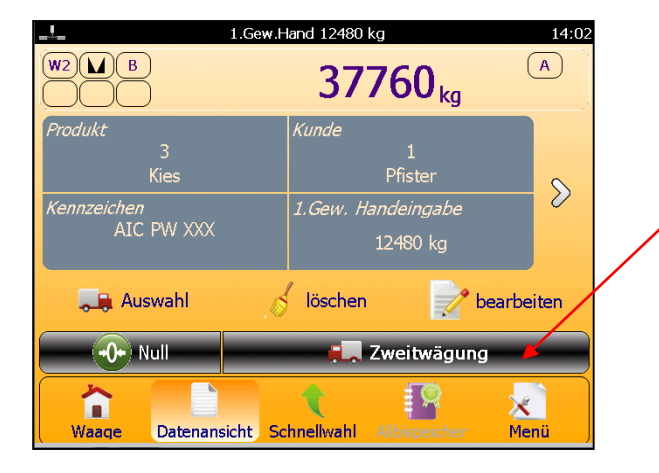

Nach Abschluss aller Eingaben den Wägevorgang mit Zweitwägung auslösen und abschließen. Die Farbe des Buttons wechselt während des Vorgangs und wird bei erfolgreicher Wägung kurzzeitig grün. Abschießend erfolgt der Ausdruck am Drucker.

**PFISTER WAAGEN** 

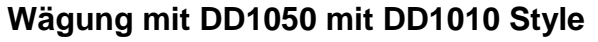

VIP / Baltes / 11. Apr. 2017

### **7. Eingabe der Wägedaten in die Datenbank**

#### **7.1 Startbildschirm 7.2 Datenauswahl**

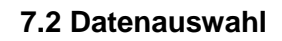

PFISTER WAAGEN

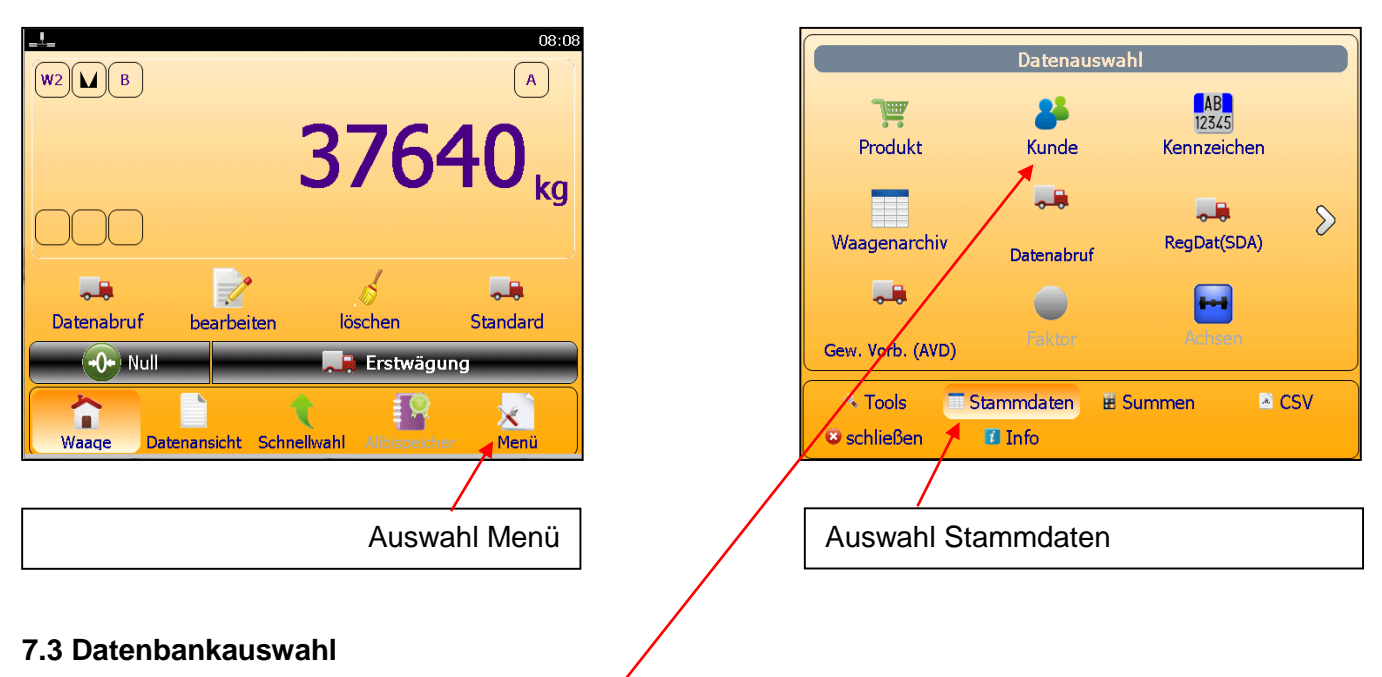

Durch Antippen des entsprechenden Symbols kann eine Datenbank ausgewählt werden Eine weitere Auswahl erreicht man mit dem Pfeil nach rechts am rechten Bildschirmrand

#### **7.4 Eingabe der Wägedaten am Beispiel Kunde**

#### **Seite 1** Kunde  $[1/1]$ werden.<br>Werden Pfister Mustermann Metallhandel Gross  $\bullet$  $\overline{\mathcal{P}}$  $\mathbf x$ **K**  $\bullet$  $\left( \blacksquare \right)$  $\delta$ Letzte beender Erste zurück Weiter Suchen

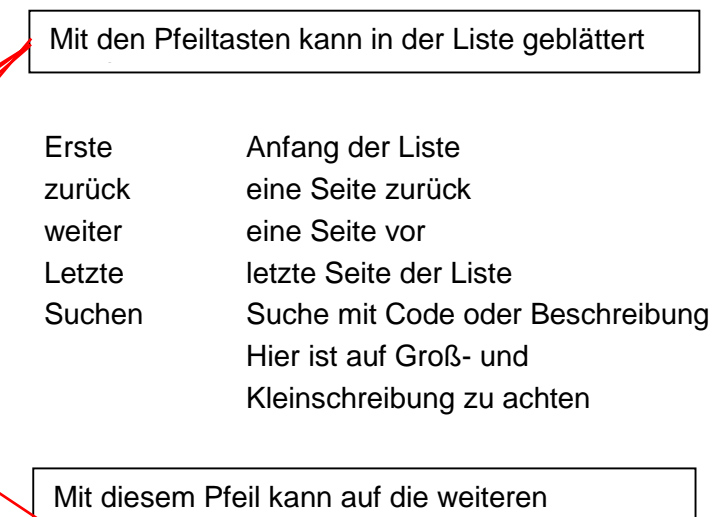

Funktionen geschaltet werden. (siehe Bild Seite 2)

*W:\890 Elektro\303 DD1050\_Diade-Touch-Tischgerät\Anleitungen\Kurzanleitung DD1050-1010-Style.docx*

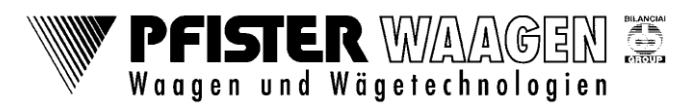

**Wägung mit DD1050 mit DD1010 Style**

 $-5<sub>1</sub>$ 

Export

E

**Drucken** 

 $\cal Q$ 

VIP / Baltes / 11. Apr. 2017

#### **Seite2**

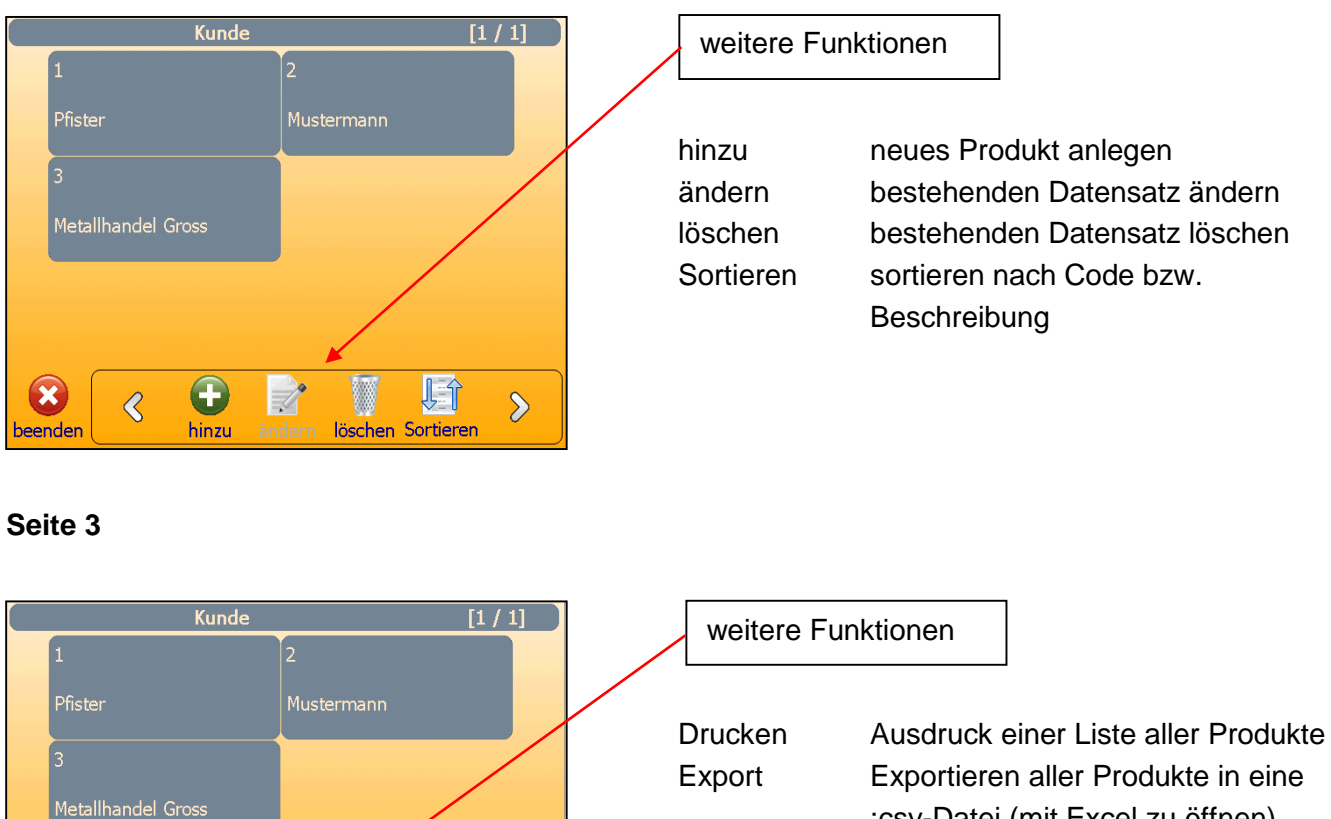

### :csv-Datei (mit Excel zu öffnen)

#### **7.5 Zum Anlegen eines neuen Kunden (Datensatzes) auf hinzu tippen und im folgenden Fenster die Daten eingeben**

**Seite 1**

 $\mathbf x$ 

eende

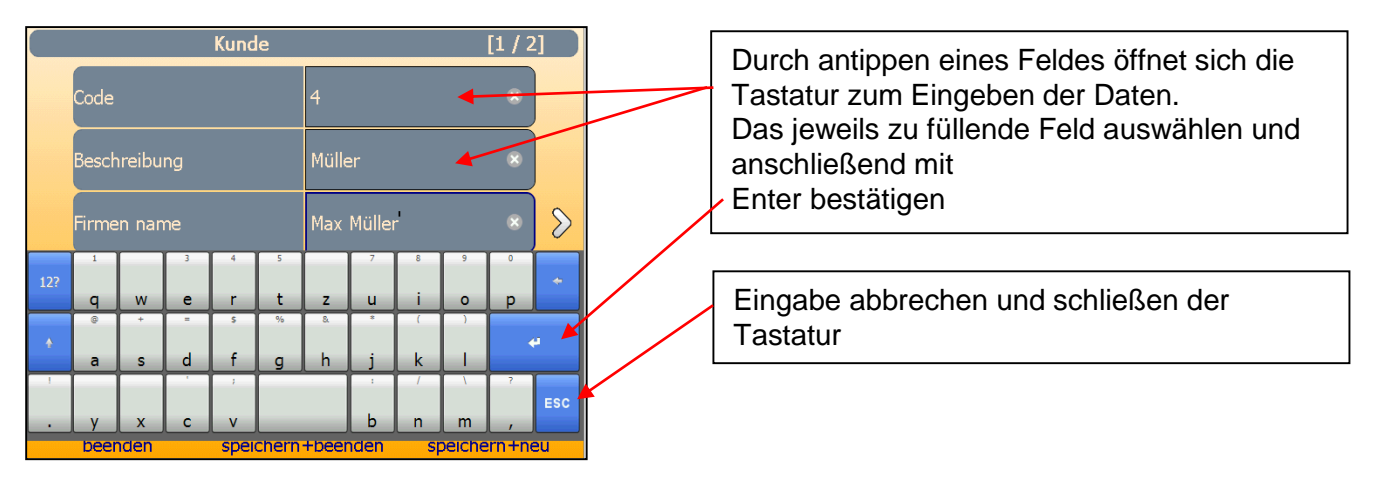

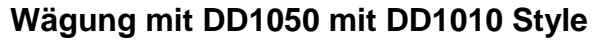

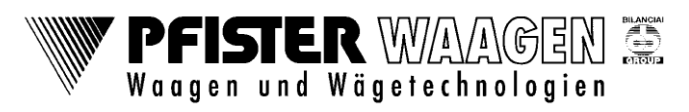

VIP / Baltes / 11. Apr. 2017

#### **Seite 2**

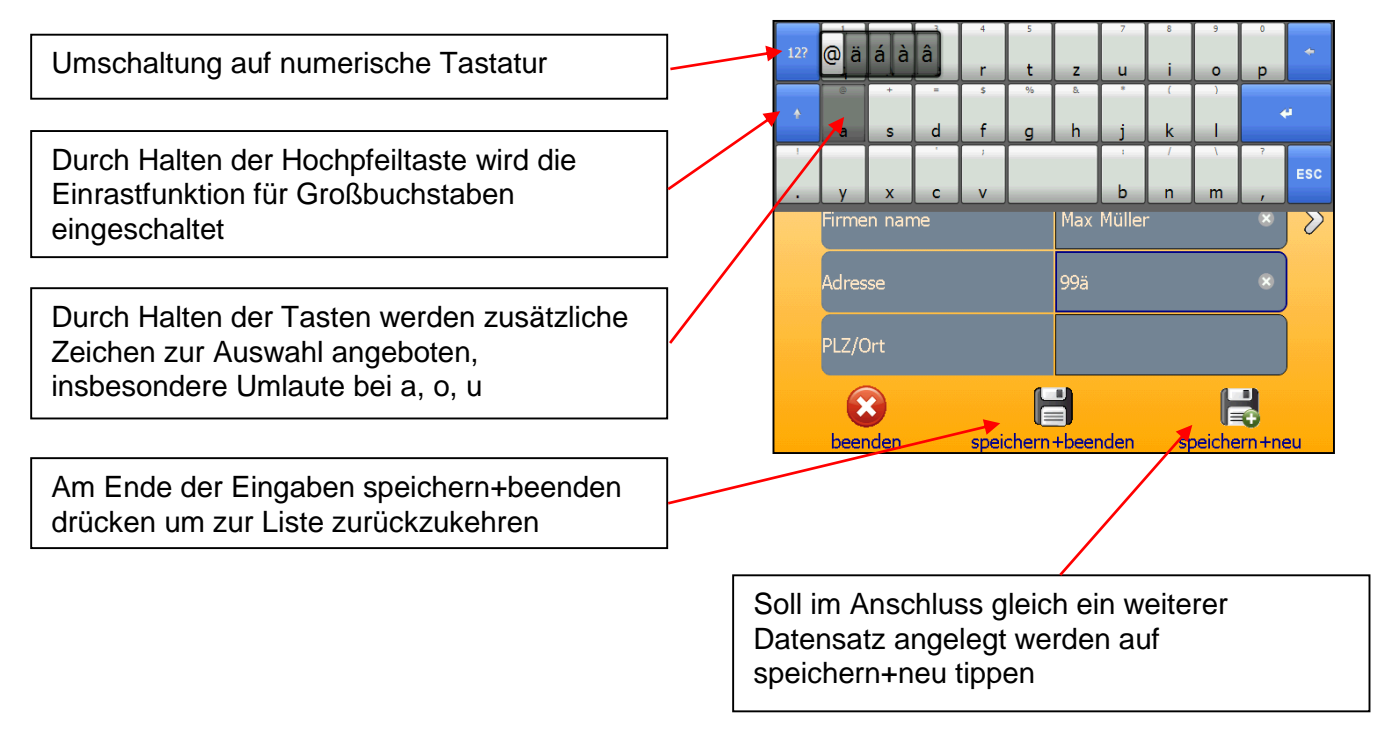

**Ebenso wie am Beispiel Kunden sind die Datenbanken für Produkt, Kennzeichen, Schlag, Lieferant, Frachtführer und Grund anzulegen.**

**Wägung mit DD1050 mit DD1010 Style**

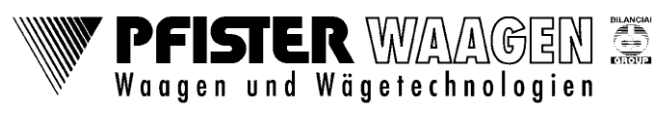

VIP / Baltes / 11. Apr. 2017

### **8. Erstellen einer AVD und SDA-Liste**

#### **8.1 Öffnen der Datenauswahl wie unter Punkt 7.1 und 7.2 beschrieben**

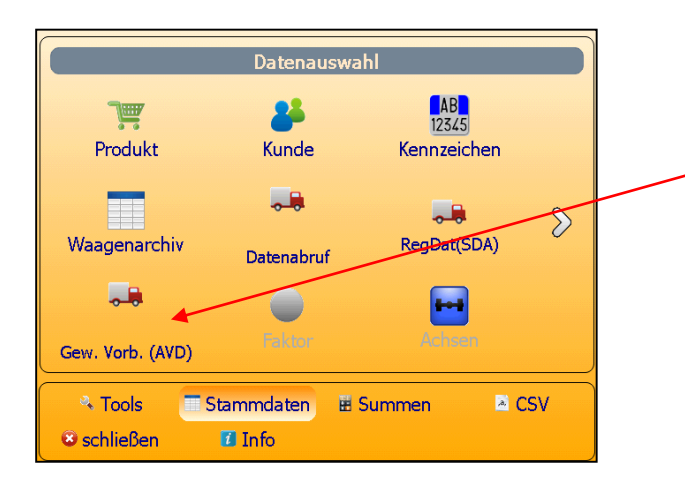

Gew. Vorb. (AVD) antippen um die Liste zu öffnen. Je nach Grundeinstellung kann dies AVD

bzw. AVD-Kennzeichen sein. Die Bearbeitung bleibt gleich. Der Code ist bei AVD numerisch und bei AVD-Kennzeichen das Kennzeichen des Fahrzeugs.

AVD Abruf vorbestimmter Daten Das Leergewicht des Fahrzeugs ist hinterlegt

### **8.2 Auswahl und öffnen der Datenbank**

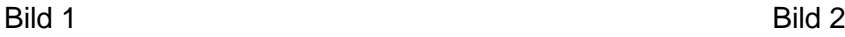

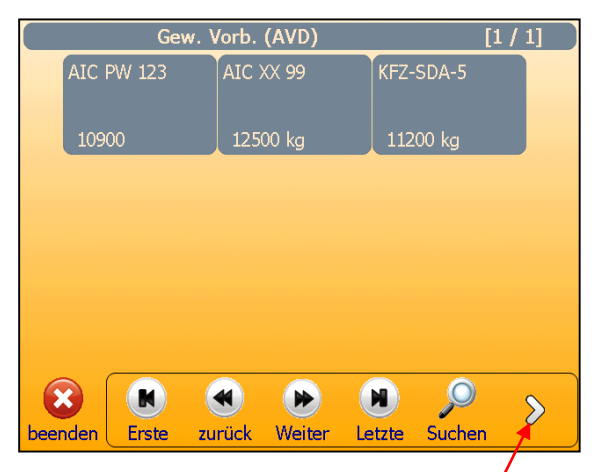

An folgendem Beispiel ist AVD-Kennzeichen eingestellt. Um einen neues Fahrzeug anzulegen auf den Pfeil nach rechts tippen, um in die nächste Ebene der Schaltfläche zu erreichen

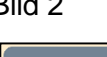

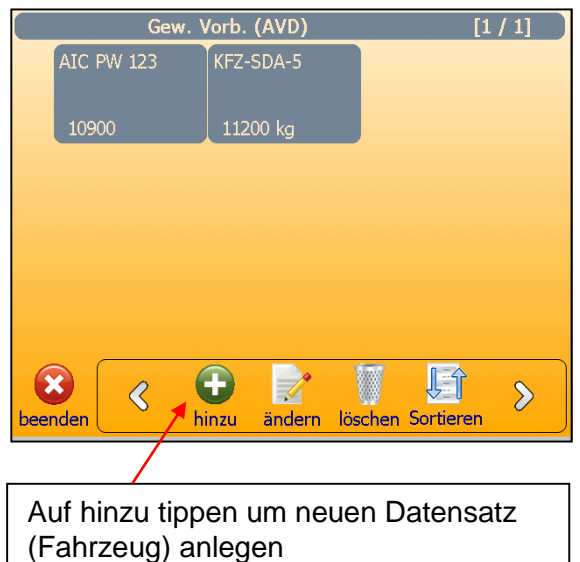

**Wägung mit DD1050 mit DD1010 Style**

VIP / Baltes / 11. Apr. 2017

### **8.3 Eingabe der Daten in die Datenbank**

Bild 3

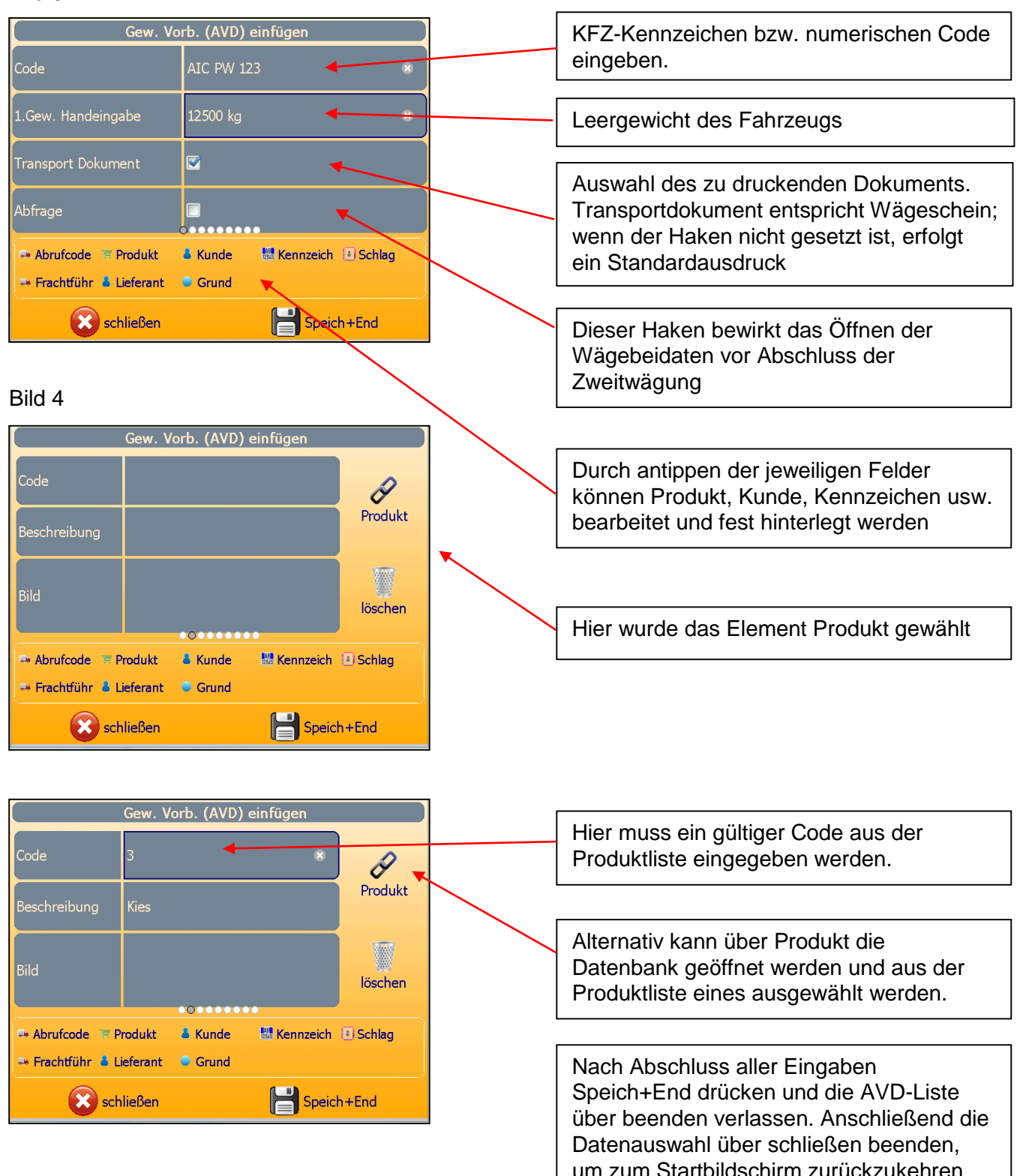

**PFISTER WAAGEN** Waagen und Wägetechnologien

**Das Erstellen der SDA-Liste (Datenauswahl RegDat(SDA) Punkt 8.1) erfolgt nach gleichem Schema. Hier wird kein Leergewicht verwendet, sondern eine Erst und Zweitwägung durchgeführt. Siehe Beispiel Wägen mit SDA Abschnitt 6**